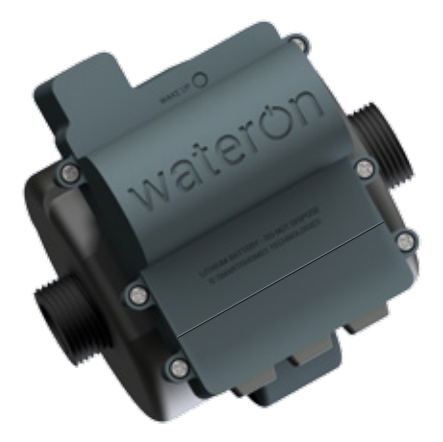

# wateron TM

## WOWEV

Quick Start Guide

WaterOn WOWEV meters are WiFi enabled with remote valve technology to meter your house's water consumption and prevent damages due to leaks.

Please read the instructions in this Quick Start Guide to make best use of the meter and its functions.

© 2016 SmarterHomes Technologies. All rights reserved. No part of this publication may be reproduced, transmitted, transcribed, stored in a retrieval system, or translated into any language in any form or by any means without the written permission of original owner.

WaterOn product image shown is one of the variants. Other variants might 1. differ in appearance.

- 2. Due to continuous innovation & improvements, the design and specification can change without prior notice. For most recent product information please refer to the company website. © Copyright reserved 2015
- 3. Nexus 6 is a registered trademark of Google Inc.

### Hardware Features

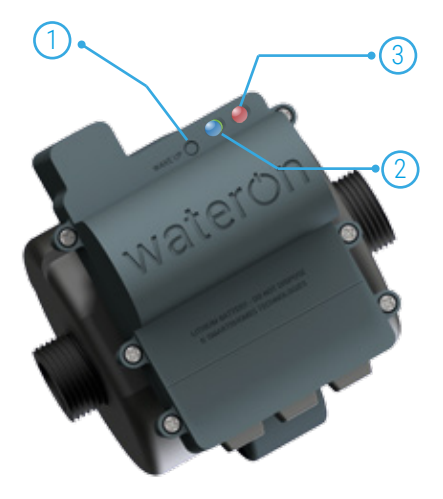

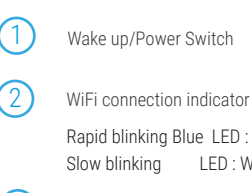

Rapid blinking Blue LED : No Wifi connection Slow blinking LED : Wifi Connection Established

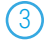

Flow data Capture:

Blinking LED : Water flow data being captured.

#### NOTE

Your water meter requires external 230V AC power to operate. The internal battery may work for approximately 12 hours once fully charged.

## Getting Started

The water meter requires 230 V AC power to operate and an active WiFi connection to connect to the cloud application. Please follow these steps correctly to set up your WaterOn water meter.

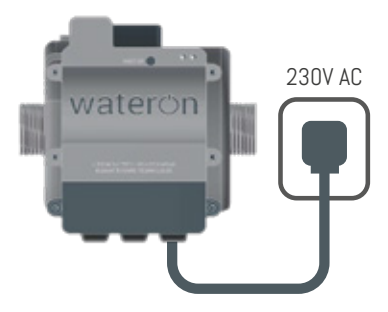

#### Step 1: Connecting power

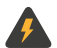

Caution: Risk of electric shock. Please ensure that the electric connection does not come in contact of water at any time. If you are uncertain about the installation safety, please get a certified professional to do the installation.

You can now switch on the power supply.

Do not get alarmed if you do not see any lights on the device after powering on . The device is shipped in "POWER OFF" state physically. You will need to "POWER ON" the device.

#### Step 2: Power On the Device

Push the button marked as "WAKE UP" (marked as 1 in page 6 of this guide). Use a pin or a stylus to push the button untill you hear a click sound.

The button will come closer to the surface of the meter.

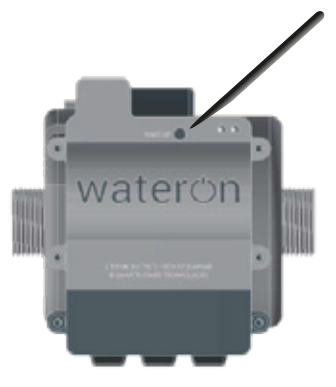

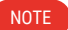

The button is depressed inside when the device is in "POWER OFF" state. This is done to safeguard against accidental "POWERING ON" of the device in transit.

In about 15 seconds, both the LEDs next to the WAKE UP switch will blink once.

At this stage, device is ready to be connected to the wireless network.

#### Step 3: Connecting to the meter

On your PC, refresh and scan Wireless Networks. Please select WaterONxxxxxxxx SSID

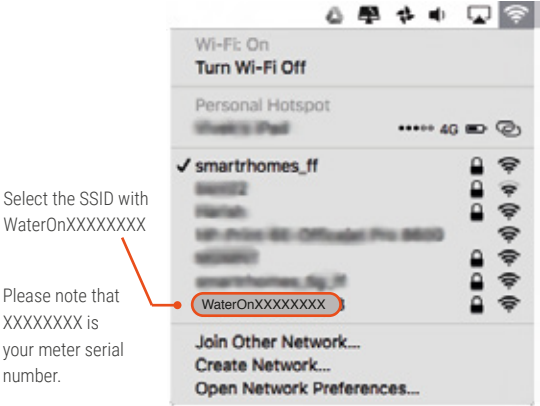

Enter the password which is provided to you in the package or on the sticker pasted on the meter body.

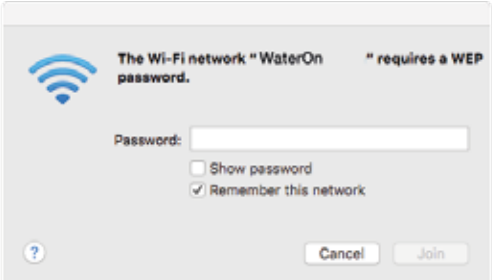

### Step 4: Configuring Wireless Network

Ignore any "No data" alert on WiFi network and open the browser.

Please enter http://192.168.4.1 in the address bar of the browser. In your browser you will see a webpage like below:

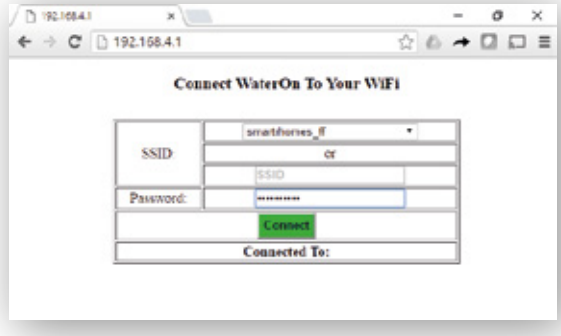

Please select your home WiFi router's or any other WiFi router's SSID which you plan to connect with the WaterOn meters.

Enter the password of your WiFi SSID and click on the "CONNECT" button.

#### **NOTE**

WaterOn WOW meters require an active WiFi connection to send data to the servers at all times. The devices consume very little data.

After you click the "CONNECT" button, please wait for about 30 seconds to establish a connection. The webpage will refresh itself and show the connection status as "Connected To: SSID"

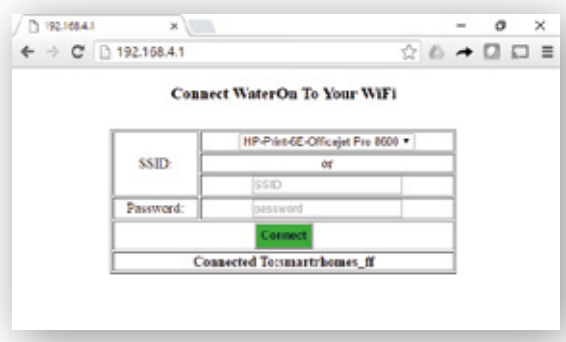

After the devices is connected successfully, the WiFi connection indicator (BLUE LED on the meter) will blink normally.

Your WaterOn meter is now ready to send consumption data to the server. You can now install it at the location of your choice.

### Step 5: Installation

You can now turn off the device and proceed with plumbing installation of the meter.

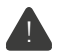

Please ensure that there is good WiFi signal strength at the point of installation.

Please check the flow direction while fitting the WaterOn meter as it has an in-built non-return valve which will not allow reverse flow.

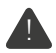

In case you change the router or the SSID to which the meter is connected, you will need to repeat the configuration process.

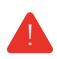

Please finish the SSID setup within 5 minutes of powering on the device. The WiFi access point of the WaterOn device gets disabled in 5 minutes due to security reasons.

### Step 7: Monitoring your consumption

You can start monitoring and controlling your water consumption through SmarterHomes Web Portal:

https://smartrhomes.com/portal or by downloading the WaterOn mobile application from Google Play or iPhone App Store by searching for WaterOn.

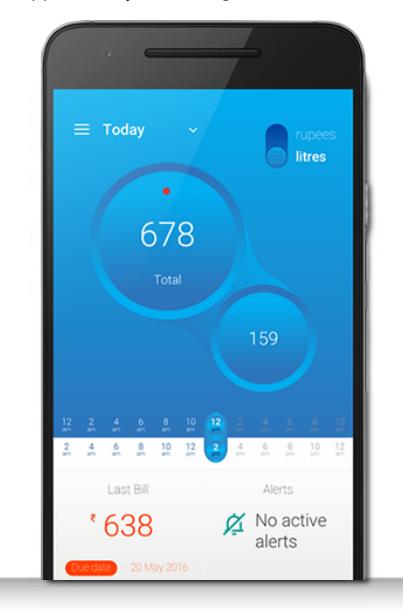

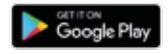

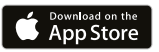

### General Information

- WaterOn water meters start counting your water consumption after it detects the start of flow. It sends consumption data to the server within 2 minutes after it detects the stopping of flow. ⋒
- You can operate the valve through the web portal any time you want to stop or start the water flow. Please note that it may take upto 2 minutes for the valve to operate.  $\left( 2\right)$
- The device sends an alert if it notices conitnuous flow of 40 minutes or 200 litres in once instance. You can operate the valve from this alert message as well. 3
- Please refer to the web portal user manual here: p.pdf for additional information about web portal. 4 https://smarterhomes.com/portal/dashboard-hel
- For any additional assistance or support requests, please visit:  $\mathcal G$

https://smarterhomes.com/support

This page is intentionally left blank.

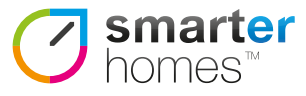

SmarterHomes Technologies Private Limited 240A, 2nd Floor, 27th Main,Sector 2, Bangalore 560102 info@smarterhomes.com www.smarterhomes.com